# **RemoteTx**

Zur Fernsteuerung des IC-7300 bietet ICOM das umfangreiche Programm RS-BA1 an. Die Software funktioniert zwar gut, um sie aber lauffähig zu machen, benötigt man fundierte Kenntnisse über Server/Client, virtuelle COM-Ports, DynDNS und Port-Weiterleitung, über die nicht jeder Anwender verfügen kann. Die Beschreibung von RS-BA1 umfasst immerhin 92 Seiten (1). Eine sehr viel einfachere und schnellere Möglichkeit, den IC-7300 (und andere Transceiver) mit dem Internet zu verbinden, liefert **AK7MG** mit seiner Software **RemoteTx** (2). Seine Lösung funktioniert hierbei ähnlich, wie die von Expert Electronics mit dem SDR-Receiver ColibriNANO, die ich in (3) beschrieben hatte. Anstelle eines kompletten PC's als Server wird nur ein simpler Raspberry Pi3 (€ 35,-) verwendet, der zwischen dem USB-Port des IC-7300 und der LAN- oder WLAN-Schnittstelle des heimischen Routers geschaltet wird. Alles was dann noch zu tun ist, ist die Software (3,8GB) von AK7MG auf die 8GB SD-Card des RPi3 zu installieren und den RPi3 zu starten. Beim ersten Verbindungsaufbau wird dem RPi3 vom Router eine IP-Adresse zugewiesen, über die er anschließend erreichbar ist. Bei Start des Programms, nimmt der RPi3 automatisch Verbindung mit einem "RemoteTx iCloud Server" auf (ähnlich einem dynamischen DNS-Server) und ist anschließend über Internet, auch bei wechselnder öffentlicher IP-Adresse des Routers, jederzeit erreichbar.

Zusätzliche Software oder Treiber müssen nicht installiert werden! Auch am Router müssen keine Einstellungen, wie z.B. Port-Weiterleitung, vorgenommen werden!

Einen großen Vorteil dieser Software sehe ich darin, dass man zur Fernsteuerung des IC-7300 keinen ständig eingeschalteten PC als Server benötigt und QSOs nicht nur über PC/Notebook, sondern auch über Smartphone oder Tablett führen kann, ohne dafür irgendeine App installieren zu müssen. Die Internet-Verbindung funktioniert über WLAN und 3G/LTE, wobei die Latenzzeiten bei nur 50...100mS liegt, bei einer Übertragung von 80kpbs (Sprache) in beiden Richtungen.

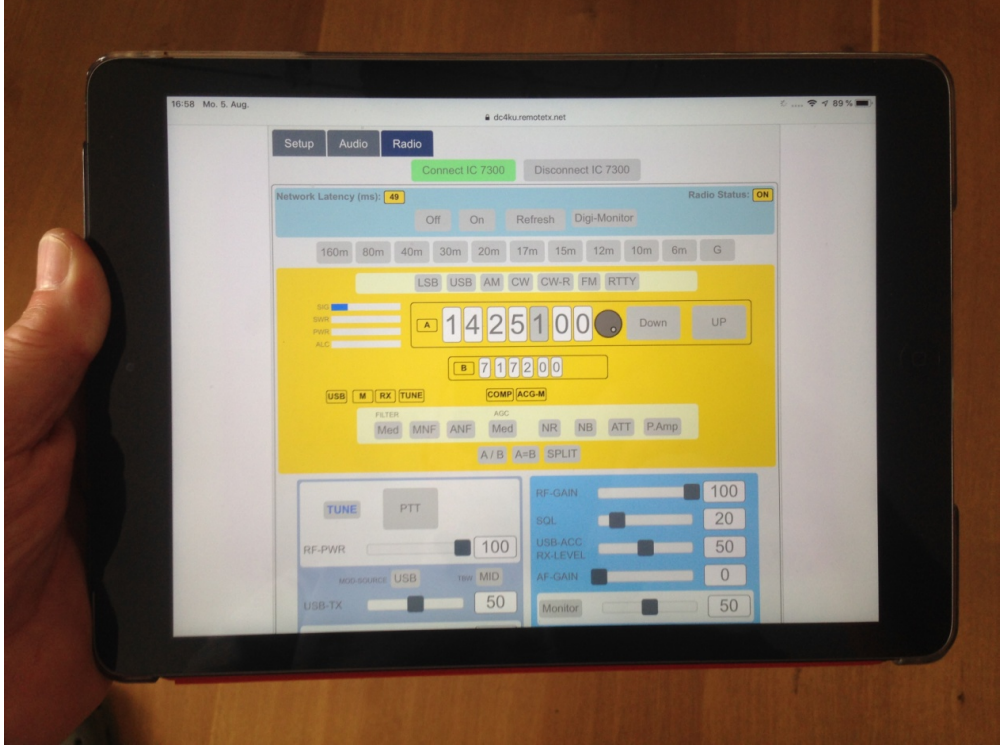

**Bild 1: Fernsteuerung des IC-7300 Transceivers über iPad mit RemoteTx** 

## **Voreinstellungen am IC-7300**

Unter *Menü -> Set -> Connectors* müssen zunächst folgende Grundeinstellungen durchgeführt werden:

- ACC/USB Output Select: AF
- ACC/USB Output Level: 50%
- USB MOD Level: 50%
- DATA OFF MOD: USB
- USB Serial Function: CI-V
- USB SEND: OFF
- CI-V -> CI-V Baud Rate: Auto
- CI-V -> CI-V Address: 94h
- CI-V -> CI-V Transceive: OFF
- CI-V -> CI-V Output (for ANT): OFF
- CI-V -> CI-V USB Port: Unlink from [REMOTE]
- CI-V -> CI-V USB Baud Rate: Auto
- CI-V -> CI-V USB Echo Back: ON

Menu -> SET -> Function -> Time-Out Timer (CI-V): 3min

### **Setup**

Von *https://www.remotetx.net/download* die Image-Datei *rtx01-2018-08-03.shrink.img* herunter laden **(**3.16GB) und auf eine 8GB SD-Card für den RPi3 kopieren. Zum Kopieren der Image-Datei kann das Programm von balenaEtcher (https://www.balena.io/etcher/) verwendet werden. Weiterhin muß eine kundenspezifische Datei *remotetx.conf*, die nach Anmeldung vom Hersteller per eMail geschickt wird, mit auf die SD-Card kopiert werden.

#### **Verkabelung**

IC-7300 über ein USB-Kabel mit dem RPi3 verbinden und den Ausgang des RPi3 über ein LAN-Kabel oder per WLAN mit dem Router. SD-Card in RSP3 einlegen und RPI3 mit Netzgerät verbinden. IC-7300 einschalten und ca. 2 Minuten warten. Der Router vergibt jetzt automatisch eine IP-Adresse an den RSP3 und dieser verbindet sich über das Internet mit dem RemoteTx iCloud Service. Dabei sucht das Programm automatisch einen passenden Server in geografischer Nähe des Endgerätes, damit die Latenzzeiten möglichst gering sind.

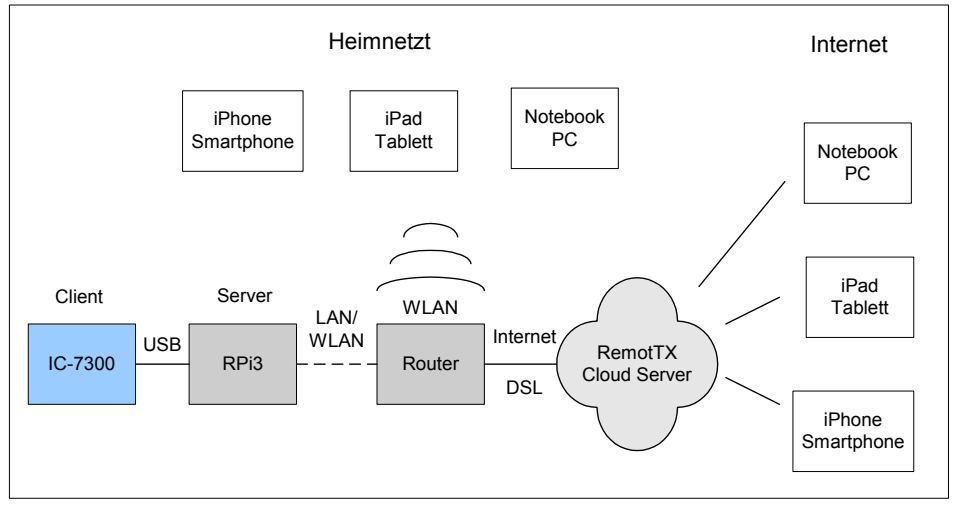

**Bild 2: IC-7300 mit RPi3 ins Internet** 

#### **Remote Control starten**

Der Hersteller vergibt jedem Abonnenten einen Username und ein Password. Der Username ist immer das Call (z.B. dc4ku) und das Password kann festgelegt werden. Nach Aufruf des Programms **https://call.remotetx.net** erfolgt zunächst eine Sicherheitsabfrage nach Username und Password.

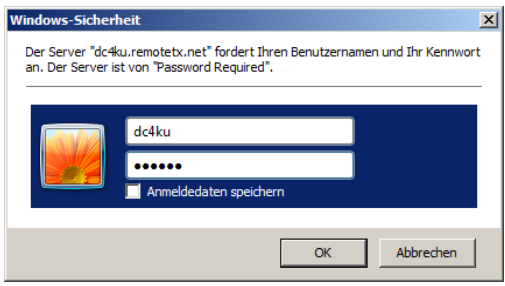

Username: dc4ku, Password: xxxxxx

Nach Beantwortung öffnet sich das Menü des IC-7300 und es wird die Frage gestellt, ob das Programm per Internet auf das Mikrofon zugegriffen soll: "dc4ku.remoterx.net" möchte auf Mikrofon zugreifen -> Zulassen.

Das Mikrofon des iPad/iPhone/Notebook wird jetzt aktiviert.

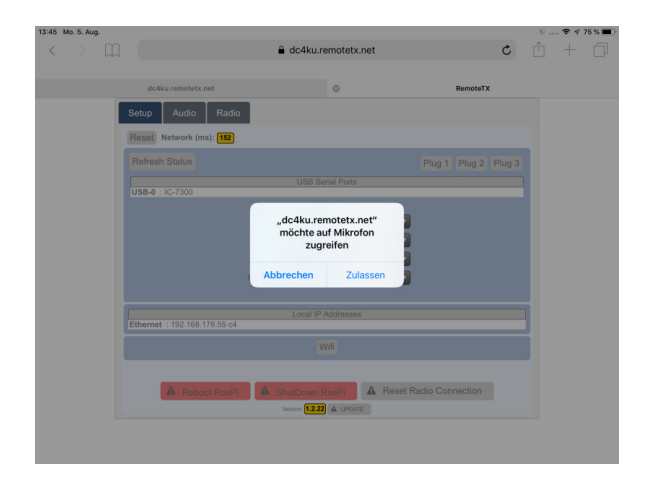

Anschließend öffnet sich das "RemoteTX Station Control Interface", wo man unter "**Setup**" den Typ des verwendeten Radios wählt: IC-7300, IC-7200, IC-7100, Elecraft KX2/KX3 oder Elecraft K3. Der Zugriff auf weitere Transceiver ist geplant.

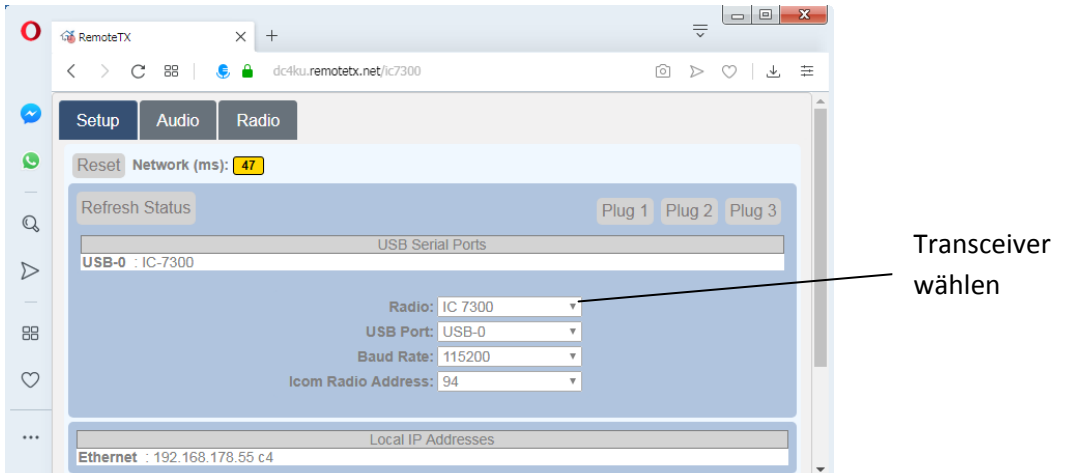

Dann das Botton "**Radio**" anklicken, Connect IC 700 wählen und auf "On" drücken.

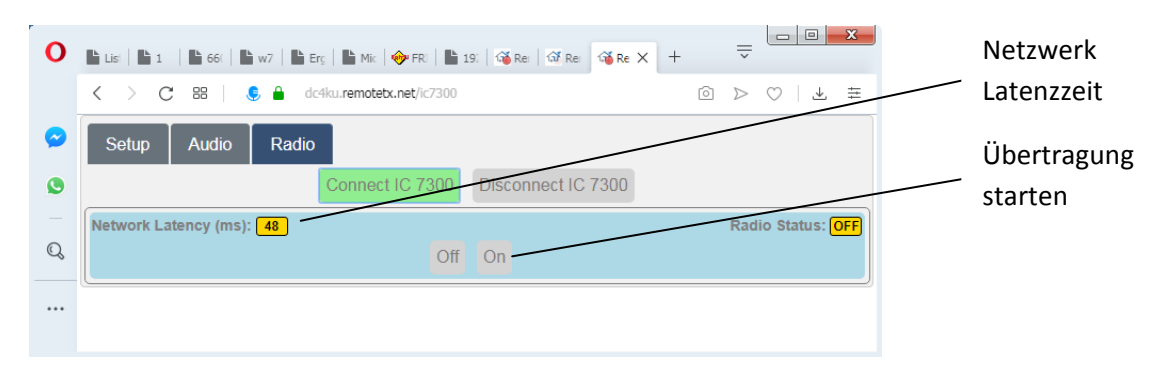

Der IC-7300 schaltet sich jetzt ferngesteuert ein und das Menü des IC-7300 öffnet sich.

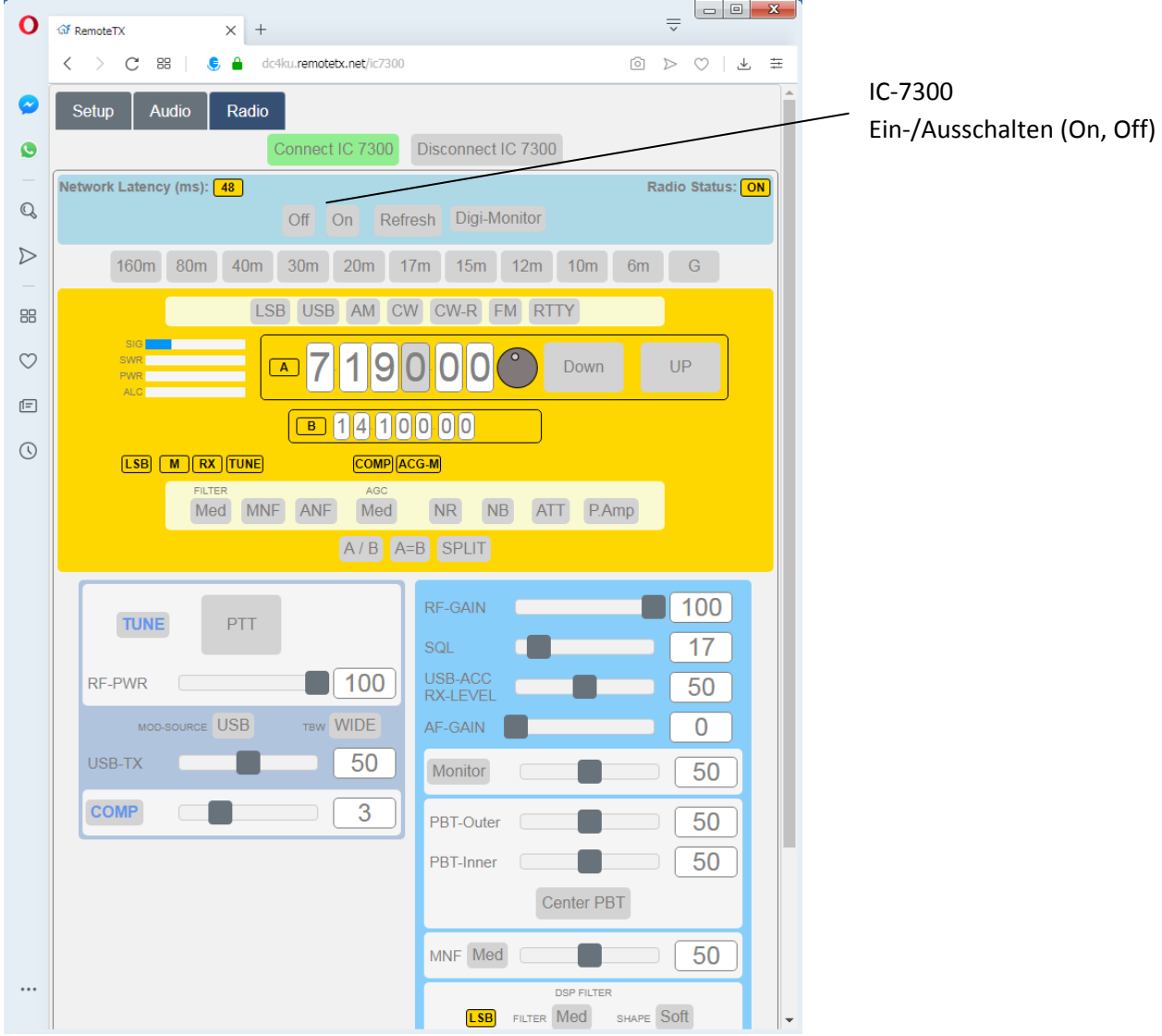

## Fertig!

Jetzt kann man mit dem iPad/iPhone oder Notebook über das Internet QSOs führen, egal wo sich der IC-7300 befindet. Die Verbindung funktioniert über UMTS und 3G/LTE.

Sender einschalten durch Druck auf "PTT".

Fall der Lautsprecher im iPad/iPhone oder Notebook noch keinen Ton von sich gibt, "**Audio**" anwählen und auf "Call Radio" drücken. Anschließend schaltet sich der Lautsprecher im Endgerät ein.

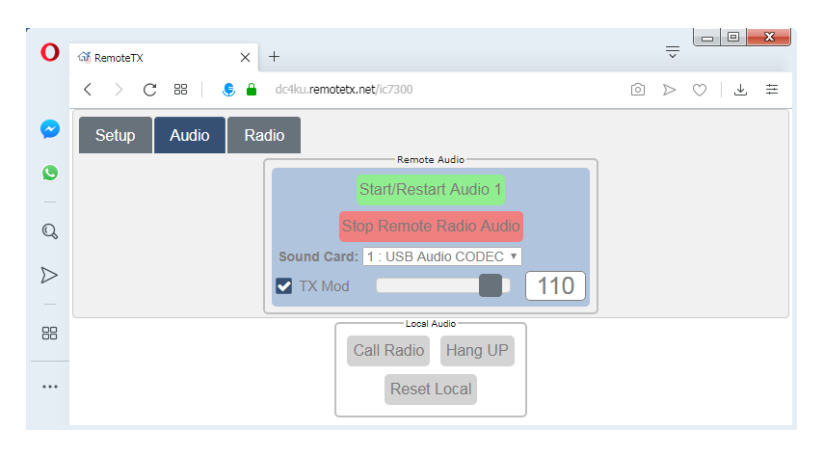

Nachfolgendes Foto zeigt die gesamte Installation der Fernsteuerung. Der RPi3 wird über ein USB-Kabel mit dem IC-7300 verbunden und die Verbindung zwischen Router und RPi3 erfolgt bei mir per WLAN. Weitere Einstellungen sind nicht erforderlich.

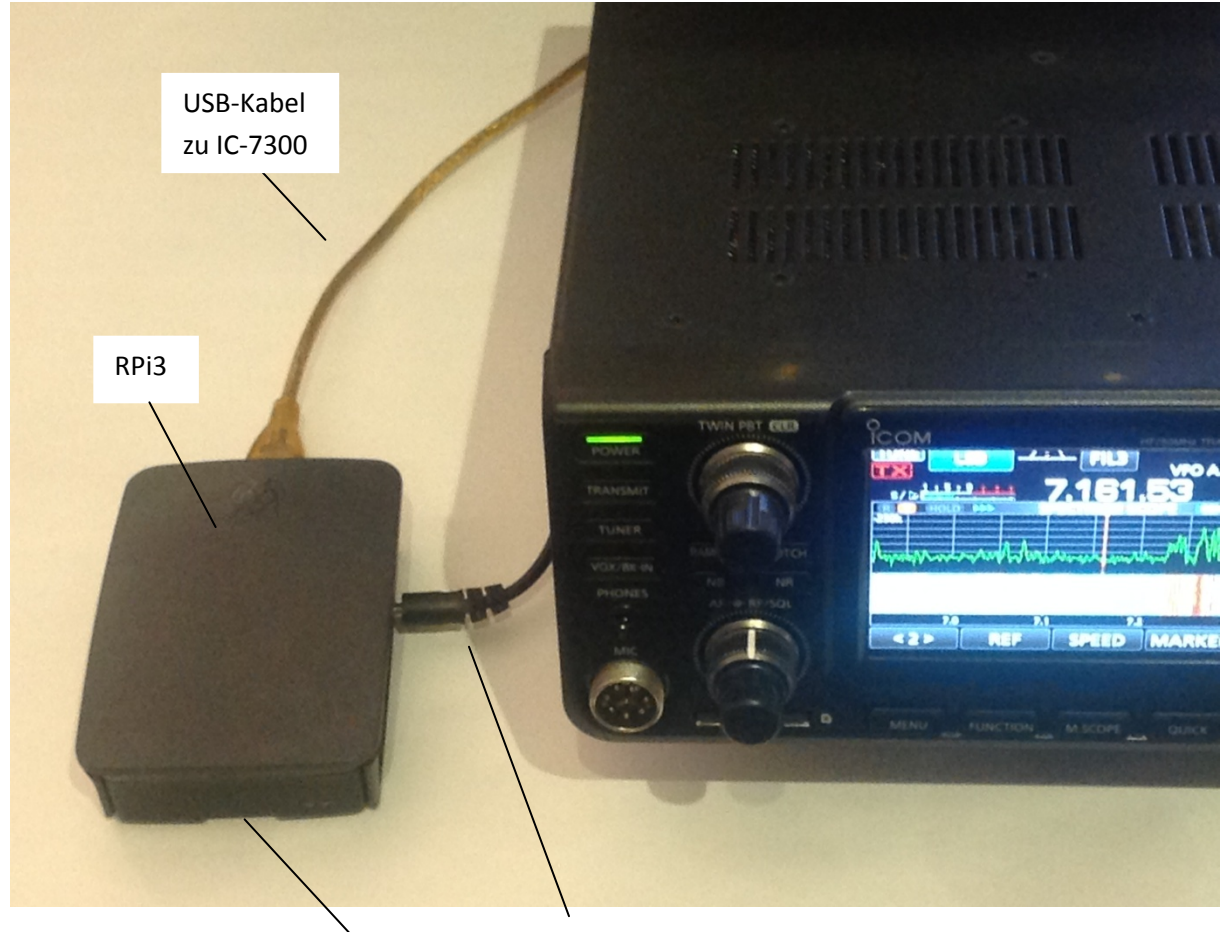

SD-Card mit Programm

Stromversorgung RPi3

Hinweis: Wenn ein PC/Notebook (Windows) verwendet wird, muß der verwendete Browser HTML-5 fähig sein, so wie Chrome, Firefox, Opera oder Apple Safari. Spezielle Plug-Ins, wie Flash oder Java müssen nicht installiert werden. Der Windows Internet-Explorer funktionierte bei mir nicht. iPhone und iPad benötigen IOS 11 (64Bit) oder höher.

#### **Literatur**

- (1) ICOM RS-BA, IP Remote Control Software von ICOM http://www.icom.co.jp/world/support/download/manual/pdf/RS-BA1\_Ver2\_ENG\_IM\_2.pdf
- (2) Ham Radio Remote Control from Anywhere https://www.remotetx.net
- (3) ColibriNANO im Internet https://dc4ku.darc.de/ColibriNANO-im-Internet.pdf

Werner Schnorrenberg DC4KU 06.08.2019